# Точки

Точки - это базовые элементы, используемые в построениях в AutoCAD Civil 3D. Они называются точками координатной геометрии (COGO) и значительно отличаются от точечных узлов AutoCAD. Если точка AutoCAD характеризуется только тремя координатами, то точке Civil 3D соответствуют номер, координаты X, Y, отметка, исходное (полевое) описание, расширенное описание и еще ряд параметров. Точки нумеруются и именуются уникальным образом. Точки могут иметь дополнительные свойства отображения в чертеже, такие например, как стиль точек, стиль метки точки и слой.

Точки с похожими свойствами можно объединять в группы точек на основании самых разнообразных критериев. Группы точек можно использовать для управления отображением точек в чертеже, для создания поверхностей или для экспорта выбранных точек в файл.

Точка может быть включена в проект AutoCAD Civil 3D, и в этом случае она будет открыта для совместного доступа, или же она может существовать вне проекта, в отдельном чертеже.

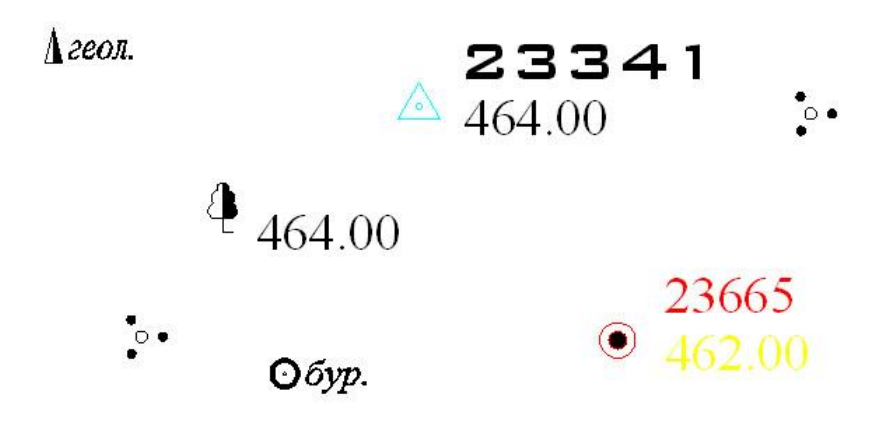

#### **Параметры создания точек**

Для экономии времени и усилий перед созданием точек следует рассмотреть определенные вопросы:

■ При создании точек чертежа вам будет удобно работать в чертеже, созданном на основе шаблона, который содержит параметры точек, стили точек, стили меток точек и ключи-описатели, которые вы хотите использовать при создании точек.

■ Необходимо решить, как вы собираетесь управлять стилем точек и стилем метки точки, которые будут использоваться для рисования точки в чертеже. Можно определять стили точек на уровне группы точек или на уровне точек и задавать автоматическое назначение данного способа выбора стиля для использования при создании точек

■ Если для назначения стилей, слоев и других характеристик при создании точек чертежа вы собираетесь использовать ключи-описатели, то перед созданием точек убедитесь, что ключи-описатели присутствуют в чертеже.

■ Задайте параметры, которые будут управлять, среди прочего, порядком выведения запросов в ходе использования команд создания точек и способом нумерации создаваемых точек.

Для настройки этих параметров необходимо зайти на вкладку «Параметры» области инструментов, развернуть коллекцию текущего рисунка, затем коллекцию «Точка», далее коллекцию «Команды». Наконец необходимо дважды щелкнуть на команде «CreatePoints». Откроется окно «Редактировать параметры команды – CreatePoints», в котором задаются исходные данные для создания точек.

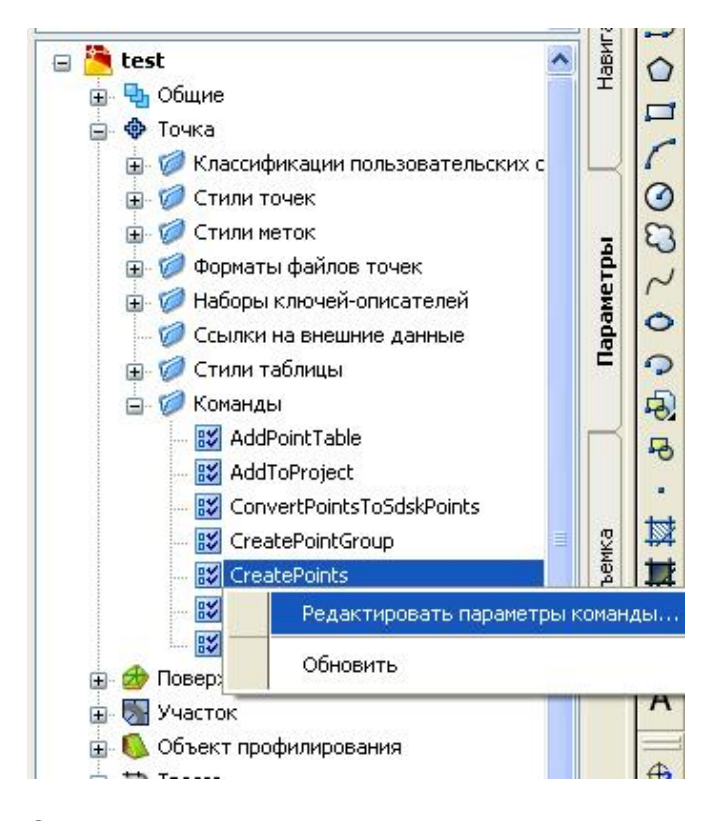

Эти параметры можно менять для текущей сессии создания точек с использованием окна компоновки. Для этого в строке меню необходимо выбрать пункт меню «Точки» ► «Создать точки…». Затем необходимо развернуть это окно с помощью кнопки, находящейся в правой части окна и настроить необходимые параметры.

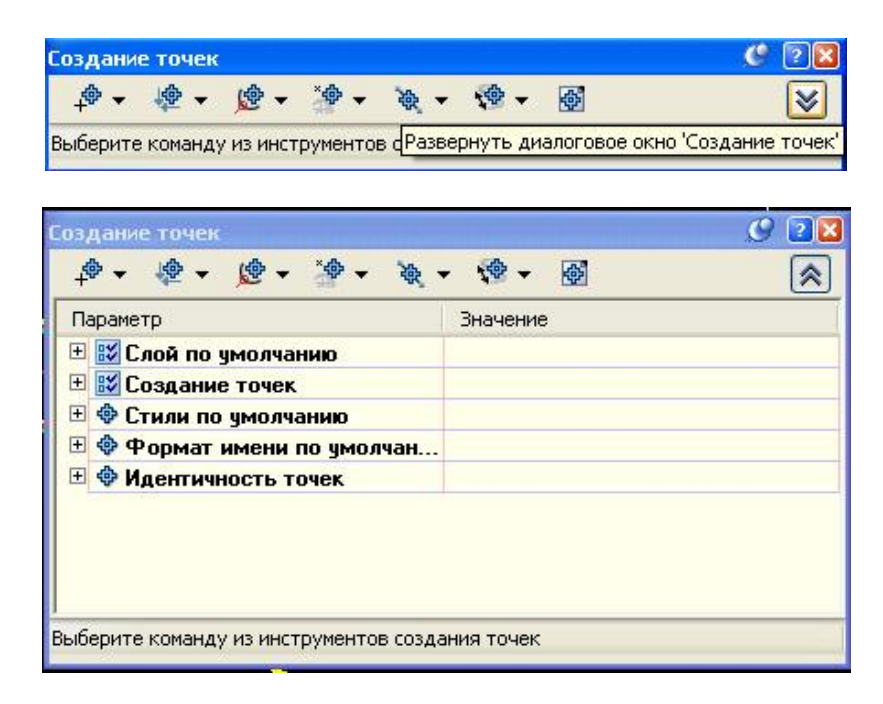

#### **Способы создания точек**

С помощью диалогового окна «Создание точек» можно создавать точки самыми различными способами. К этим командам также можно обратиться из меню «Точки».

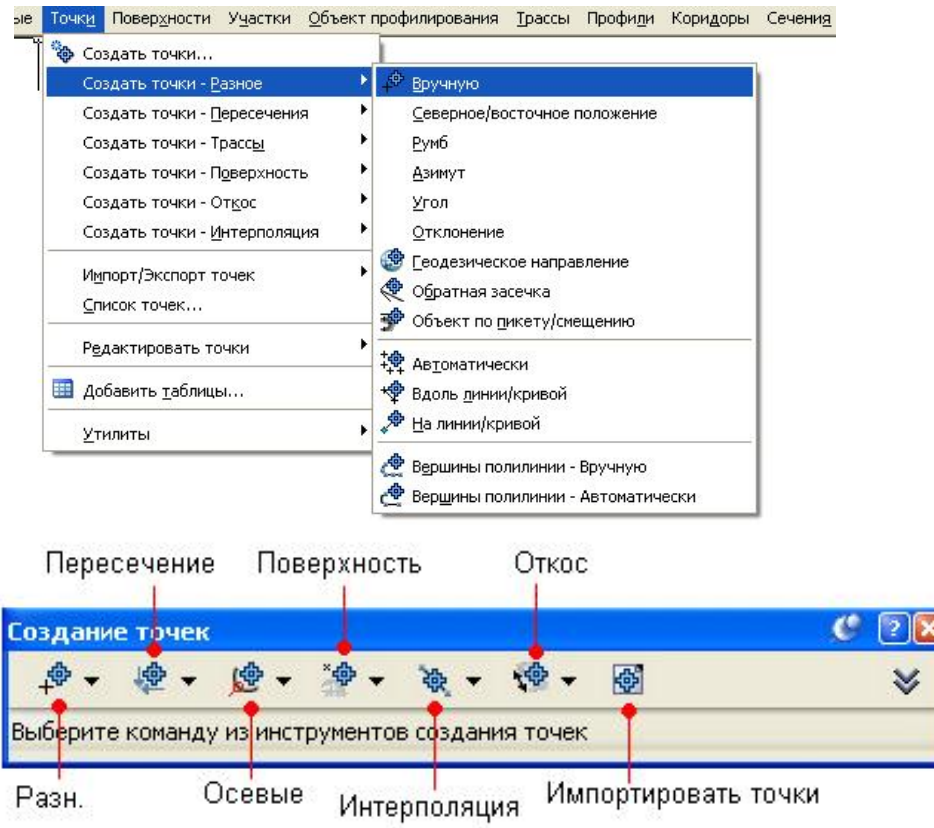

Для создания точек выберите команды из следующих меню:

*Пересечение* – в разделе сгруппированы команды создания точек на пересечениях объектов, трасс, перпендикуляров, линий направлений и расстояний, которые определяются длинами радиусов.

Например, «Создание точек на пересечении объект/трасса». Эта команда создает точки либо в месте пересечения любого объекта и трассы, или на расстоянии смещения от места пересечения.

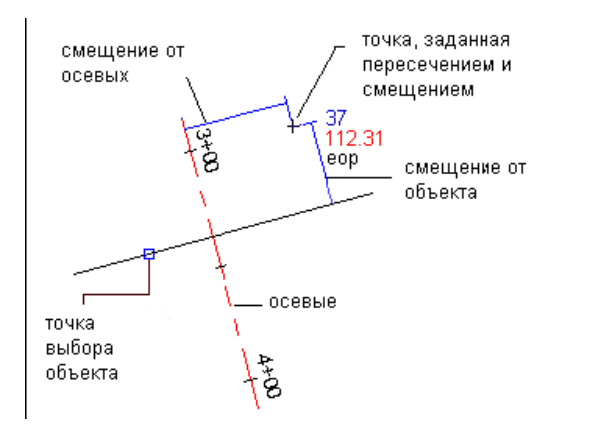

Объектом может быть линия, характерная линия, линия земельного участка или дуга, которые не обязательно пересекают трассу физически, поскольку данная команда продлевает любой из объектов и затем определяет точку пересечения.

*Трассы* – для доступа к командам создания точек относительно трассы в плане используйте значки списка «Трасса». Эти команды создают точки либо на трассах в плане, либо на расстоянии смещения от трассы.

Например, «Создание точек в геометрических точках трассы».

Эта команда создает точки в каждой геометрической точке трассы, например, в точках изгиба (PC), точках касания (PT), переходах "переходная кривая - кривая" (ПК), переходах "кривая - переходная кривая" (КП), переходах "прямой участок переходная кривая" (ТП), переходах "переходная кривая - прямой участок" (ПТ), и точках пересечения (ТП).

При создании точек с помощью этой команды не будут выдаваться запросы об описании независимо от настроек в разделе "Запрашивать описания" параметров "Создание точек". Исходное и полное описание для точек будут назначаться автоматически, исходя из типа создаваемой точки. Имя трассы и пикет отображаются в столбце «Исходное описание» Редактора точек. Если стиль метки для текущей точки содержит текстовый компонент исходного или полного описания, то назначаемое описание отображается в чертеже.

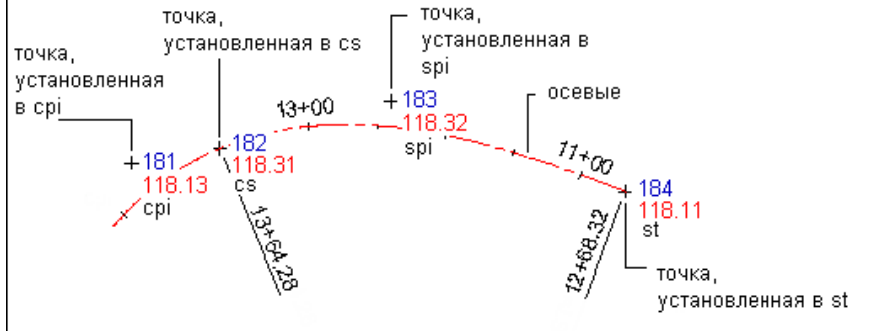

*Поверхность* – группа команд, позволяющие создавать точки значениями отметки на поверхности. Точки можно указать вручную, получить их на основе регулярной сетки или горизонталей. Поскольку данная команда создает точки на основе отметок, считываемых с поверхности, то при выполнении этой команды настройки раздела «Запрашивать отметки», заданные в параметрах «Создание точек», не влияют на способ вывода запроса.

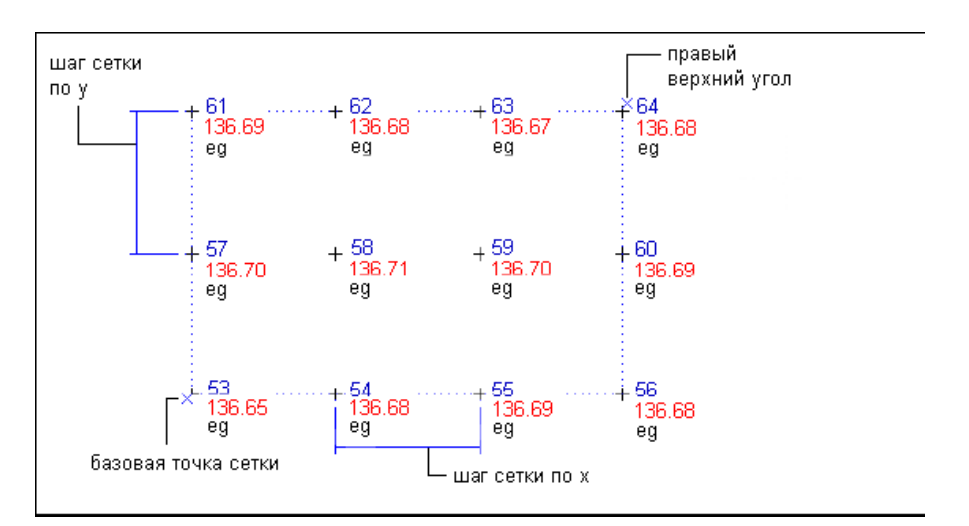

«Создание сетки точек с отметками поверхности».С помощью этой команды можно создать сетку точек, которые представляют собой отметки, автоматически назначенные по отметке поверхности. Плотности сетки точек указывается с помощью значения X и значения Y, которые определяют размер одной клетки сетки. Например, если указать X=50 и Y=50, то сетка будет состоять из квадратов 50 на 50 с точками в каждом из углов квадратов. Чтобы определить размер сетки, нужно указать нижний левый угол (базовую точку) верхний левый угол. Сетку можно также повернуть, указав угол поворота.

*Интерполировать* – команды создания точек путем интерполирования.

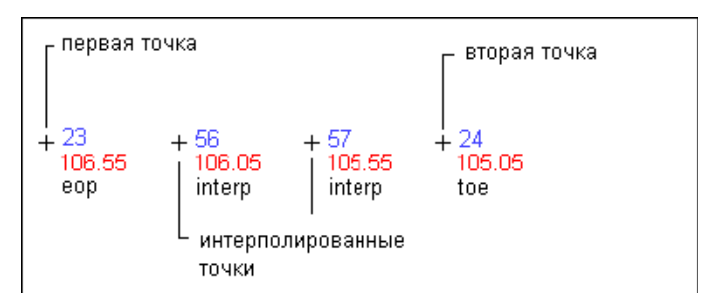

Для создания указанного количества интерполированных точек между двумя выбранными точками используется команда "Интерполировать". Чтобы использовать эту команду, в чертеже необходимо иметь как минимум две точки с указанными отметками.

*Откос* – группа команд создания точек на основе значений отметок и расстояний, пересечений откоса и уклона.

К примеру, с помощью команды «Создание точек по откосу/уклону» можно создавать точки в местах пересечения откосов/уклонов, с тем чтобы создать данные конечной поверхности грунта. Например, можно указать уклон и конечную отметку, а затем создать точки вдоль расстояния, которое требуется для достижения конечной отметки.

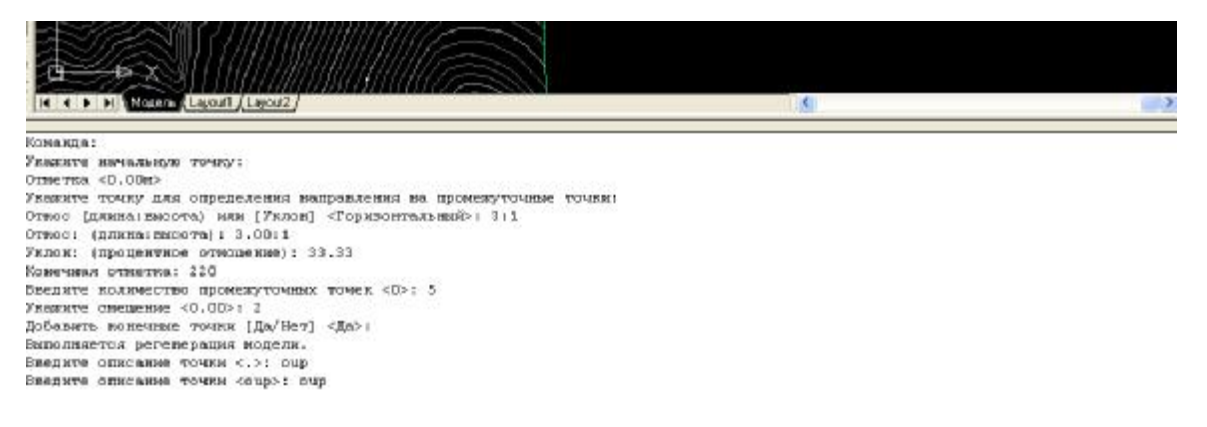

*Разное* – в разделе находятся команды, которые позволяют создавать точки в местах с указанными координатами, по данным геодезического направления и длины, по данным обратной засечки, преобразовать в объекты Civil 3D точки AutoCAD, используя заданное количество точек или заданные интервалы, получить точки из объектов чертежа, полилиний, кривых и т.д.

Создание точки с использованием обратной засечки применяется в случае, когда необходимо установить инструмент в точке, не имеющей привязки. При использовании команды "Создание точки по обратной засечке" сначала нужно ввести точку обратного визирования (или опорную). Потом нужно ввести две точки визирования, а затем углы, соответствующие каждой из этих точек.

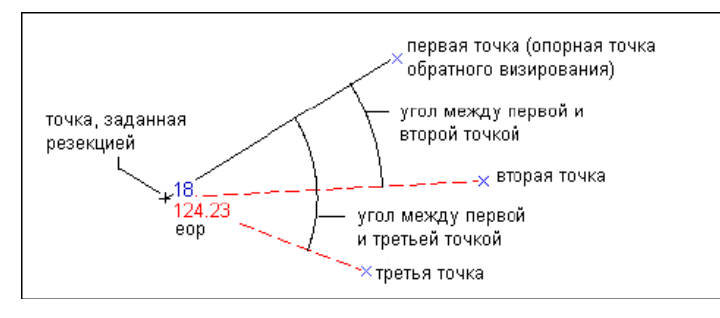

*Импорт/экспорт точек* - С помощью этих команд можно импортировать и экспортировать данные точек, а также переносить данные точек из одного файла в другой.

Импорт точек позволяет быстро поместить точки в чертеж. Например, данные точек, собранные топографом с помощью системы сбора данных, могут быть выгружены из системы сбора данных в виде текстового файла ASCII, а затем импортированы в чертеж AutoCAD Civil 3D. Также возможно осуществить импорт точек из файла базы данных Microsoft® Access (. mdb). Можно преобразовывать данные точек во время переноса, который может включать в себя изменение координатной зоны.

### **Форматы файлов точек**

Прежде чем вы сможете выполнить импорт, экспорт или перенос данных точек, необходимо задать формат файла точек для каждого файла, из которого данные будут считываться или в который данные будут записываться. Формат файла точек описывает порядок хранения данных точек в файле. Вы можете использовать форматы файлов точек, поставляемые в комплекте AutoCAD Civil 3D или создавать свои собственные форматы.

Для создания и организации форматов файлов точек используется коллекция «Форматы файлов точек» в дереве вкладки «Параметры». Чтобы увидеть перечень форматов файлов точек, имеющихся в чертеже, разверните коллекцию «Точки» в дереве вкладки «Параметры», а затем разверните коллекцию «Форматы файлов точек».

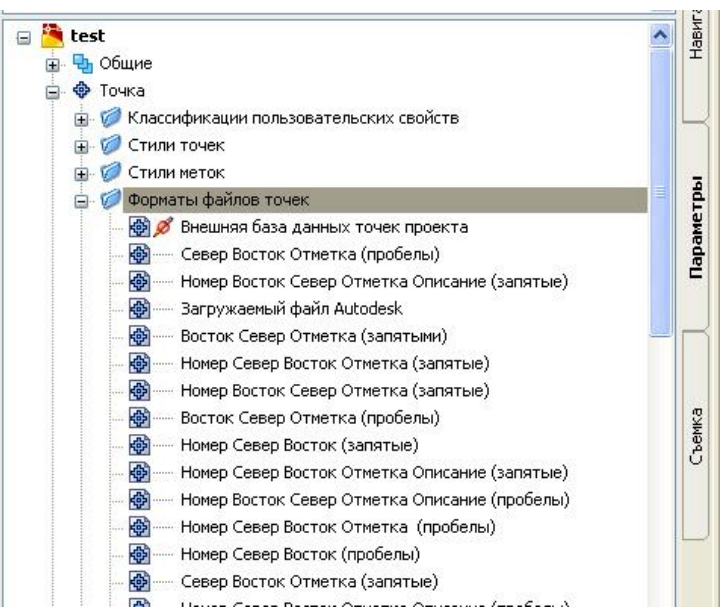

В формате файла точек не содержится данных точек; он описывает то, каким образом данные сохранены в файле данных точек.

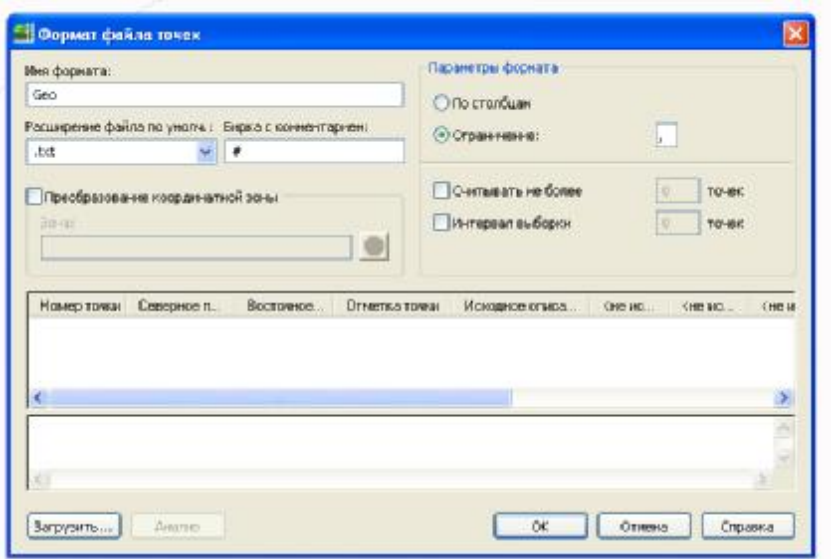

При создании формата файла точек, независимо от того, является ли он форматом файла точек пользователя или форматом пользовательской базы точек, для него могут быть указаны следующие свойства:

■ Имя формата, которое будет отображаться в дереве вкладки «Параметры».

■ Серия имен столбцов, которые описывают как информацию, хранящуюся в файле данных точек, так и порядок, в котором информация точек хранится.

■ Координатная зона, в которой данные точек были созданы. Указывать эту информацию не обязательно, но если включить ее в состав формата, то вы сможете автоматически выполнять координатные преобразования данных точек при импорте их в чертеж, использующий другую координатную зону, или при переносе точек из одного файла в другой.

При создании нового формата файла точек будет показан список неиспользуемых столбцов:

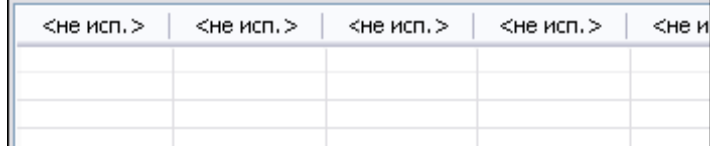

Задайте содержимое первого столбца файла данных точек, для чего выделите мышью заголовок первого столбца и укажите свойство точки, например "Восточное положение", в диалоговом окне "Форматы файлов точек - выбор имени столбца". Задайте содержимое второго столбца файла данных точек, для чего выделите мышью заголовок второго столбца в диалоговом окне и укажите другое свойство точки, например "Северное положение".

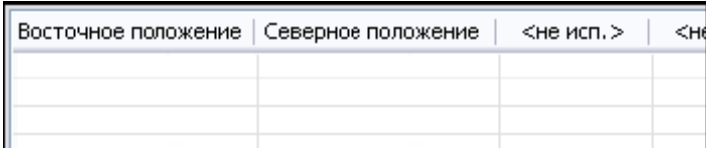

Продолжите определение заголовков столбцов до тех пор, пока имена столбцов не отобразят структуру файла данных точек.

С помощью опций форматирования в формате файла точек можно указать, как расположены данные в ассоциированном файле данных точек - в столбцах или для их разделения используется специальный символ.

Если выбрана опция "По столбцам", значения в файле данных точек разделяются с помощью знаков табуляции. При импорте файла считается, что данные в файле расположены в виде столбцов и строк. Каждая строка содержит данные для одной точки, а индивидуальные значения в строке разделены знаками табуляции. При экспорте точек или переносе данных значения в файле назначения будут организованы по одной точке на строку и разделены знаками табуляции по столбцам.

Например, если формат содержит столбцы с именами "Номер", "Северное положение", "Восточное положение", "Отметка", то содержимое файла данных точек может выглядеть так:

1002 5000.00 2010.00 100.00 1003 5001.00 2020.00 100.00 1004 5002.00 2030.00 100.00

Если выбрана опция "С разделителями", значения в файле данных точек отделяются друг от друга разделителями, например, запятыми или пробелами. При импорте файла считается, что каждая строка в файле содержит данные для одной точки, а индивидуальные значения разделены указанным разделителем. При экспорте точек или переносе данных значения будут записываться в файл назначения по одной точке в строке, в которой индивидуальные значения будут разделены указанным разделителем.

Например, если формат содержит столбцы с именами "Номер", "Исходное описание", "Северное положение", "Восточное положение", "Отметка", а в качестве разделителя выбрана запятая (,), то содержимое файла данных точек может выглядеть так:

101,MONA,300,500,0 102,MONB,302,499,0 103,MONA,303,501,0 Некоторые столбцы формата файла точек можно использовать для выполнения вычислений, например, для коррекции значений отметки.

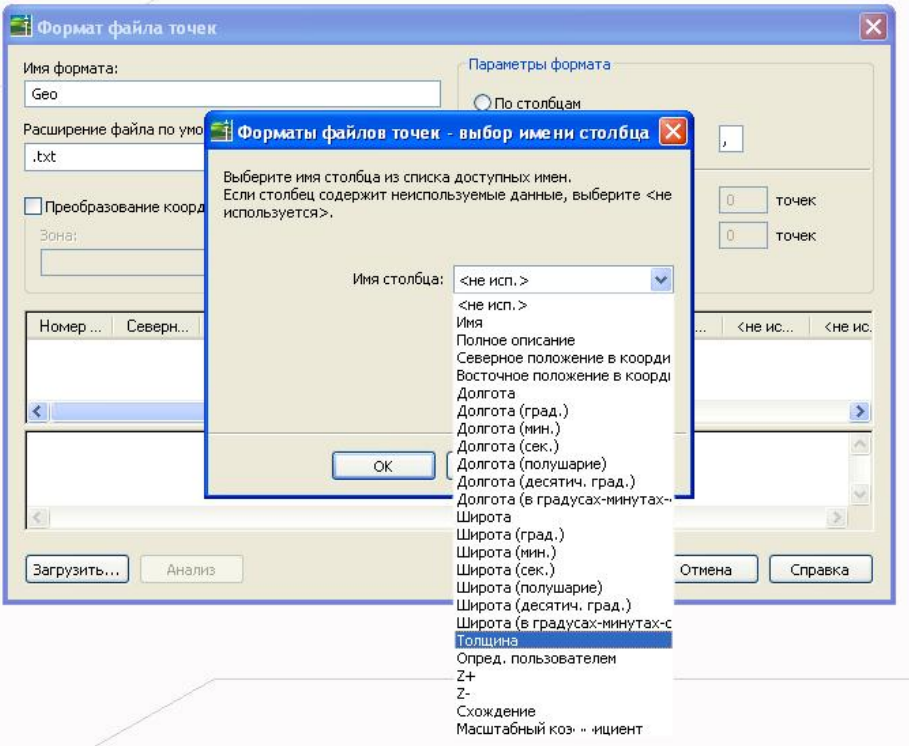

■ "Толщина": Имя этого столбца нужно включить в формат, если данные содержат значения толщины

■ "Z+": Имя этого столбца нужно включить в формат, чтобы определить столбец для данных точек с высотой, превышающей отметку базовой отметки

■ "Z-": При импорте или переносе точек можно вычесть значение, указанное в столбце "Z-", из значения, указанного в столбце "Отметка".

Значения, указанные в столбцах "Толщина", "Z+" и "Z-" файла данных точек не будут автоматически использованы для коррекции отметки в ходе импорта или экспорта. Если нужно выполнить коррекцию отметки, то при импорте точек выберите опцию "Регулировать третью координату, если возможно».

## **Редактирование точек**

Редактирование отдельных точек чертежа можно производить графически (в чертеже), используя команды AutoCAD или с помощью «Редактора точек». Для редактирования точек в окне «Панорама» необходимо щелкнуть правой кнопкой мыши на строке «Точки» в окне «Навигатор» и выбрать пункт «Редактировать точки…». Можно открыть окно «Панорама» и другим способом: в строке меню выбрать пункт меню «Точки» ► «Редактировать точки» ► «Точки…».

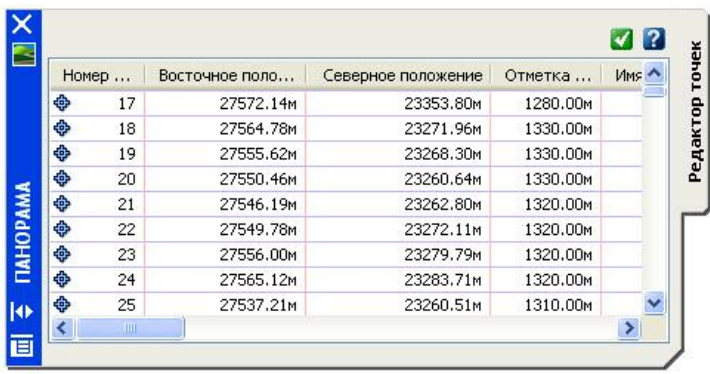

«Редактор точек» отображает сведения о точках, организуя их в виде таблицы. Каждая строка сетки содержит свойства только для одной точки. Столбцы содержат значения, сопоставленные свойствам точек. Столбцы в «Редакторе точек» можно отображать и скрывать таким же образом, как это делается в представлении списка.

То, какие точки будут отображаться в открытом «Редакторе точек», зависит от элемента или элементов, которые были выбраны перед вызовом контекстного меню. Можно изменить все точки в чертеже, все точки в группе точек или точки, выбранные в представлении списка или в чертеже.

Контекстное меню окна «Редактор точек» можно использовать для того, чтобы изменить нумерацию выбранных точек, изменить отметку выбранных точек, изменить отметки точек на основе поверхности, удалить выбранные точки, зумировать или панорамировать чертеж к выбранным точкам, заблокировать или разблокировать выбранные точки.

Изменять свойства множества точек чертежа можно с помощью утилит, выполняющих групповые операции, такие например, как изменение нумерации или изменение отметки. Вызвать эти утилиты возможно через меню «Точки» ► «Редактировать точки» ► ...

Окно "Свойства Autocad" используется для изменения таких свойств отдельных точек AutoCAD Civil 3D, как слой, стиль точек и стиль метки точки.

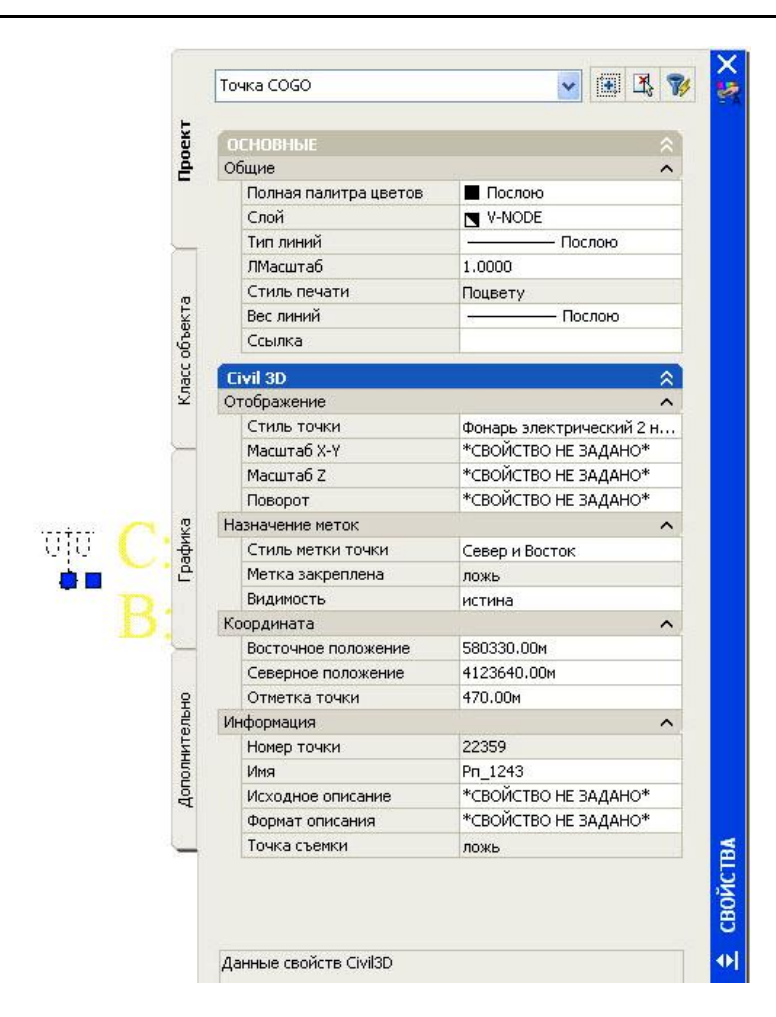

# **Группы точек**

Группы точек - это гибкий и удобный способ идентификации точек, которые имеют общие характеристики или которые используются для выполнения какойлибо задачи, такой например, как создание поверхности. Создавать группы точек можно с использованием номеров точек, а также их имен, отметок, исходного (полевого) или полного описаний и других характеристик.

Группы точек имеют также определяющее значение для управления тем, как точка выглядит в чертеже. При наличии набора точек, имеющих общие характеристики отображения, группу точек можно использовать для назначения стиля или стиля меток сразу всем точкам в группе, вместо того, чтобы назначать стиль точек или стиль метки точки отдельно для каждой точки. Кроме того, с помощью группы точек можно быстро изменить стиль или стиль меток сразу всех точек в группе, а не изменять каждую точку в отдельности.

### **Группа точек «\_Все точки»**

Группа точек «\_Все точки» используется для просмотра списка всех точек на чертеже. Группа точек «\_Все точки» создается автоматически при создании чертежа. Ее можно увидеть на вкладке «Навигатор» в коллекции «Группы точек» вместе с другими группами точек чертежа.

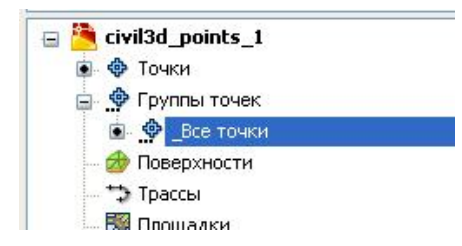

При создании точки чертежа она добавляется в список группы точек «\_Все точки». При удалении точки чертежа она удаляется из списка группы точек « Все точки». Точка может принадлежать другим группам точек чертежа, но она всегда является членом группы точек «\_Все точки».

Группа точек «\_Все точки» имеет следующее назначение:

■ В ней по умолчанию отображаются точки, которые были созданы без стиля точек или без стиля метки точки и которые не принадлежат ни одной другой группе точек. Отображение точки в чертеже определяется группой точек, к которой она принадлежит, и последовательностью отображения групп точек.

■ Эта группа точек представляет собой полный список точек в чертеже.

Поскольку организация списка группы точек "\_Все точки" осуществляется автоматически, вы не можете менять свойства группы точек с помощью вкладок "Группы точек", "Совпадение исходных описаний", "Включить", "Исключить" и "Построитель запросов" диалогового окна "Свойства группы точек". Тем не менее, вы можете менять свойства, такие как стили и переопределения, с помощью вкладок "Информация" и "Переопределения".

### **Создание групп точек**

Для создания группы точек в «Области инструментов» на вкладке «Навигатор» щелкнуть правой кнопкой мыши на коллекции «Группы точек» и выбрать пункт «Создать…».

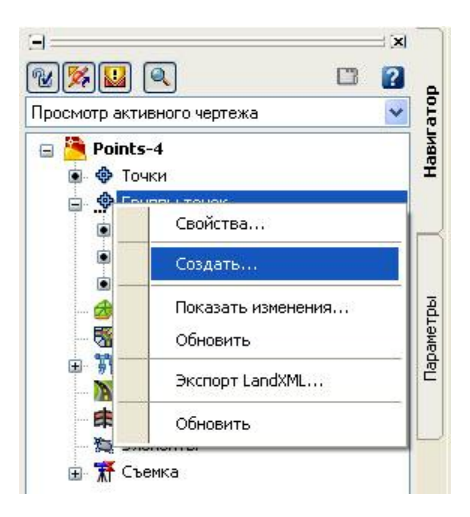

Группа точек создается посредством описания ее свойств.

Вкладки диалогового окна «Свойства группы точек» используются для описания свойств группы точек. То, какие вкладки нужно использовать, зависит от метода, который будет применен для описания группы точек:

*Базовый метод* С помощью этого метода можно легко описать свойства для многих групп точек. Воспользуйтесь вкладками «Группы точек», «Совпадение исходных описаний», «Включить» и «Исключить» диалогового окна «Свойства группы точек».

На вкладке «Группы точек» указываются уже существующие в чертеже группы точек, которые необходимо включить в создаваемую группу точек.

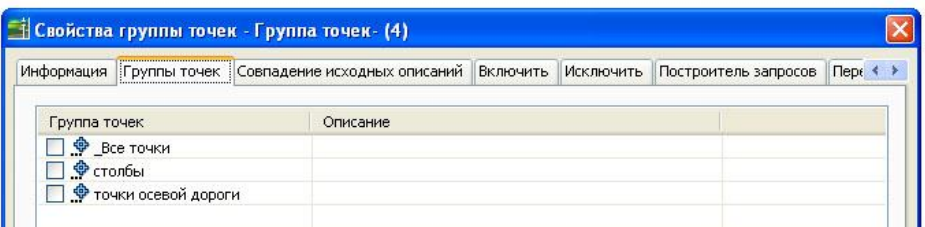

С помощью вкладки «Совпадение исходных описаний» в группу точек включаются точки, исходное описание которых, соответствует отмеченным кодам, заданных в ключах-описателях.

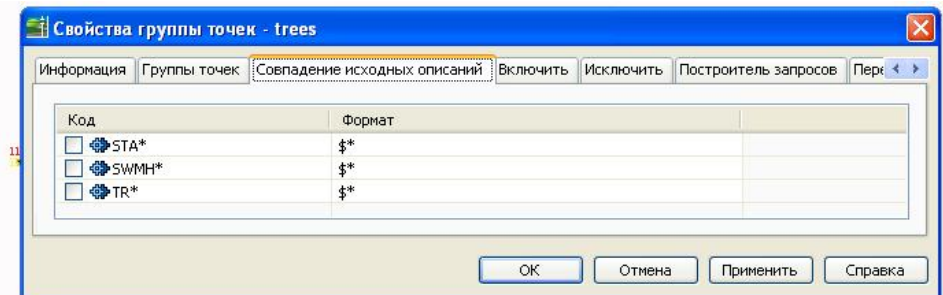

На вкладке «Включить» задаются параметры точек, которые необходимо включить в группу.

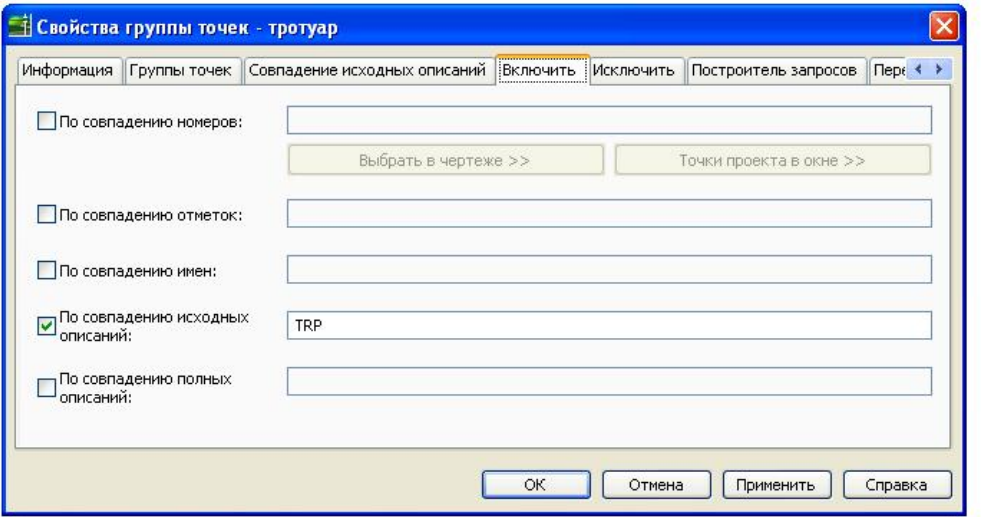

Для числовых полей, таких как «По совпадению номеров:» и по «Совпадению уровней:» значения можно указывать несколькими способами:

- 1. a, b, c в группу будут включены точки с номерами (отметками) a, b и с.
- 2. а-с в группу будут включены точки с номерами (отметками), лежащими в диапазоне между а и с. Например, если значениями поля «По

совпадению номеров:» является «1-5», то в группу будут включены точки с номерами 1,2,3,4 и 5.

- 3. >а, <а, >=а, <=а в группу будут включены точки с номерами (отметками), большими, меньшими, большими или равными и меньшими или равными а соответственно.
- 4. !=а в группу будут включены точки с номерами (отметками) не равными а.

Вышеуказанные способы записи можно комбинировать, разделяя их запятыми. Например, если необходимо включить в группу все точки с отметками, лежащими в диапазоне 100,00…200,00 метров, 300,00…400,00 метров включительно, а также все точки с отметкой 500 метров, то в поле «По совпадению уровней:» необходимо написать следующее: «100-200,300-400,500».

Кнопка «Выбрать в чертеже>>« позволяет добавить в группу точки, выбирая их мышью непосредственно на экране.

Кнопка «Точки проекта в окне>>« позволяет добавить в группу точки, указав мышью на экране две точки, определяющие ограничивающий прямоугольник. Данная опция работает только с точками проекта и кнопка активна, если чертеж присоединен к проекту и в проект добавлены точки.

*Метод «Построителя запросов»* Этот расширенный метод используется для создания групп точек посредством комбинирования выражений, что позволяет построить группу точек на основе комбинаций свойств точек или групп точек с помощью единственной вкладки «Построитель запросов». При создании группы точек методом построителя запросов вкладки «Группы точек», «Совпадение исходных описаний», «Включить» и «Исключить» недоступны.

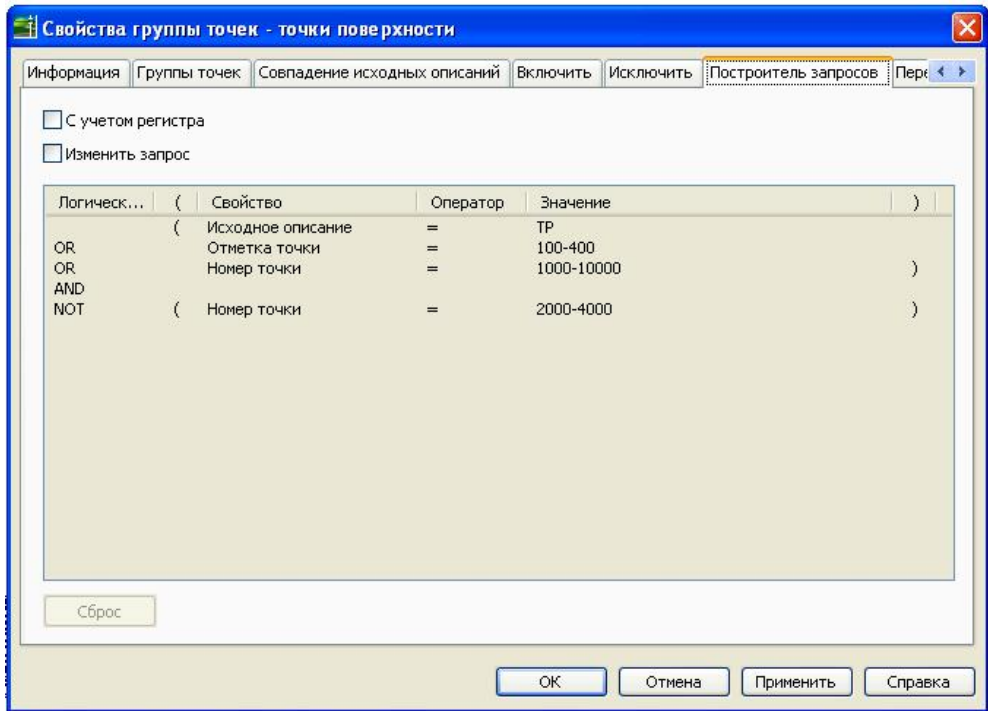

Отметив галочку «Изменить запрос», можно редактировать операции включения и выключения точек. Для добавления операции необходимо щелкнуть правой кнопкой мыши в таблице и выбрать пункт меню «Добавит строку…». Для удаления операции необходимо установить курсор на соответствующей строке и нажать клавишу DEL. Для того чтобы удалить все операции, необходимо нажать на кнопку «Сброс».

Еще одним методом добавления точек в группу является перетаскивание их мышью из окна «Представление элемента» непосредственно на имя группы на вкладке «Навигатор» (с помощью технологии Drag&Drop).

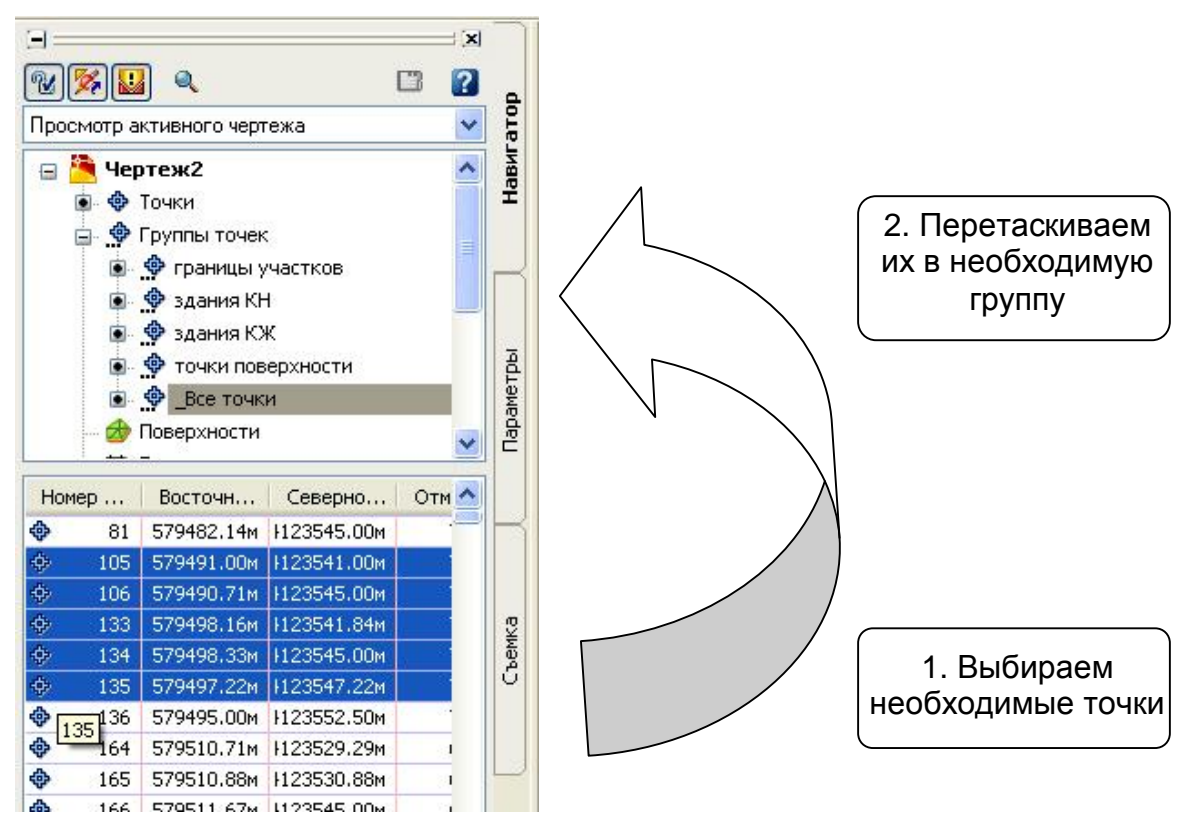

Одна и та же точка может входить в несколько групп точек одновременно. При этом внешний вид точки определяется стилями точек и меток точек, заданными в свойствах группы точек, находящейся выше всех других групп в дереве объектов окна «Навигатор». Для того чтобы поменять порядок групп необходимо щелкнуть правой кнопкой мыши на строке «Группы точек» окна «Навигатор» и выбрать пункт «Свойства».

В открывшемся окне «Группы точек» выберите ту группу, свойства которой должны определять параметры точек и с помощью кнопки со стрелкой передвиньте эту группу выше всех. ОК.

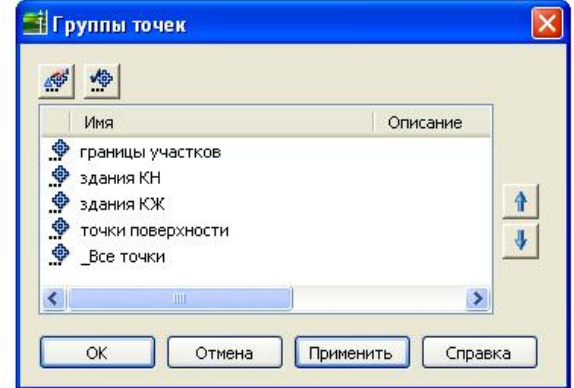

**Редактирование групп точек**

Редактирование группы точек заключается в редактировании самого объекта, стиля отображения объекта и стиля отображения его меток.

Для редактирования параметров группы точек необходимо в окне «Навигатор» щелкнуть правой кнопкой мыши на соответствующей группе и выбрать пункт меню «Свойства».

Для того чтобы отредактировать группу точек, в которую входит точка, выделенная на экране, необходимо в рабочем пространстве щелкнуть правой кнопкой мыши и выбрать пункт меню «Свойства группы точек».

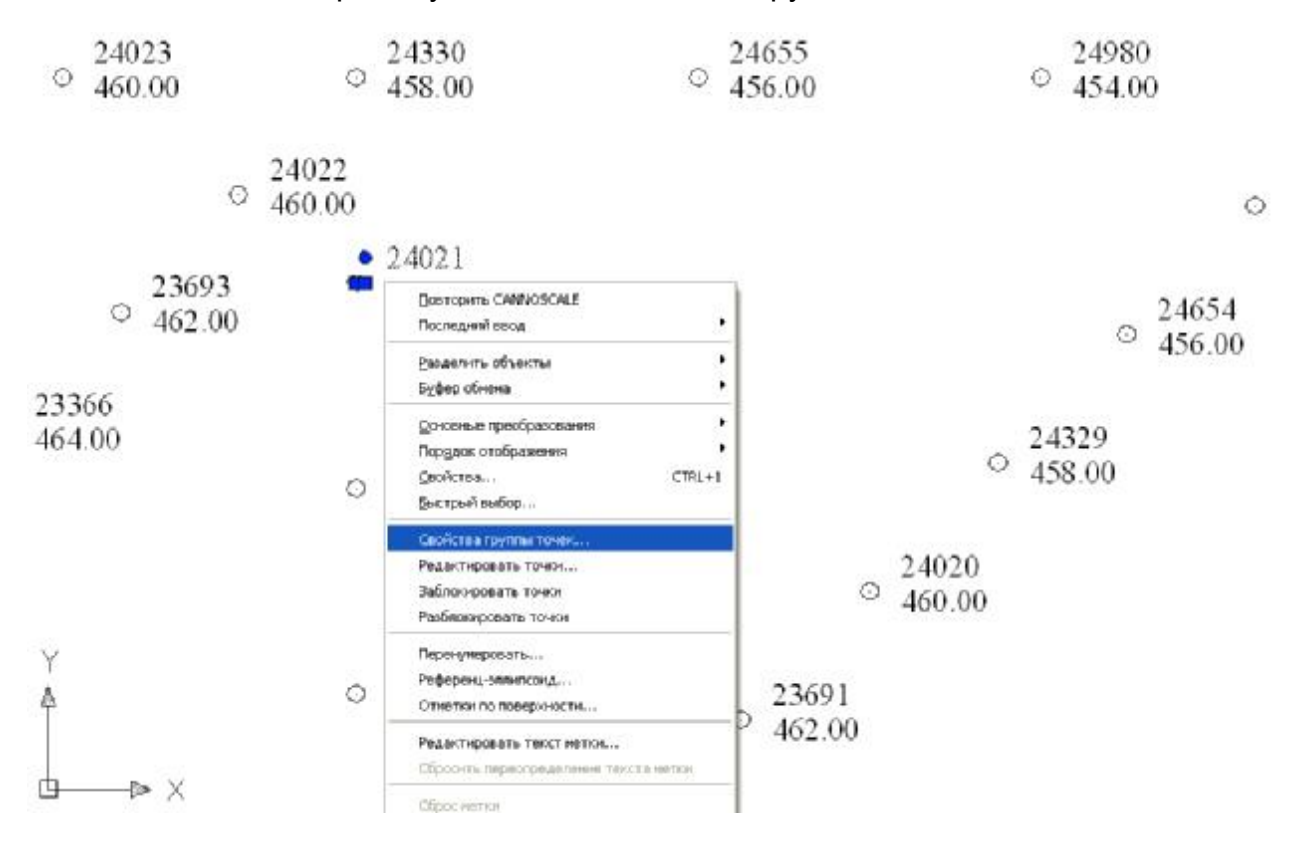

Стили точек, входящих в группу и стили их меток задаются на вкладке «Информация» в окне «Свойства группы точек».

Если произошло по крайней мере одно из следующих событий: изменилось свойство (например, исходное описание или отметку) точки, принадлежащей группе точек, и теперь точка не отвечает критериям включения в группу; были созданы новые точки, которые соответствуют свойствам группы точек; были удалены точки, которые принадлежали группе точек, на панели «Навигатора» рядом с именем группы точек появляется значок , символизирующий устаревшие данные. Для группы точек с устаревшими данными точки в ее списке больше не соответствуют критериям, указанным во вкладках диалогового окна «Свойства группы точек».

Прежде чем обновить группы точек, с помощью диалогового окна «Группы точек» можно просмотреть список точек, которые должны быть добавлены в группы точек с устаревшими данными или удалены из них для того, чтобы данные точек соответствовали действительности.

В окне «Область инструментов» на вкладке «Навигатор» щелкните правой кнопкой мыши на группе точек с устаревшими данными. Выберите пункт «Показать изменения».

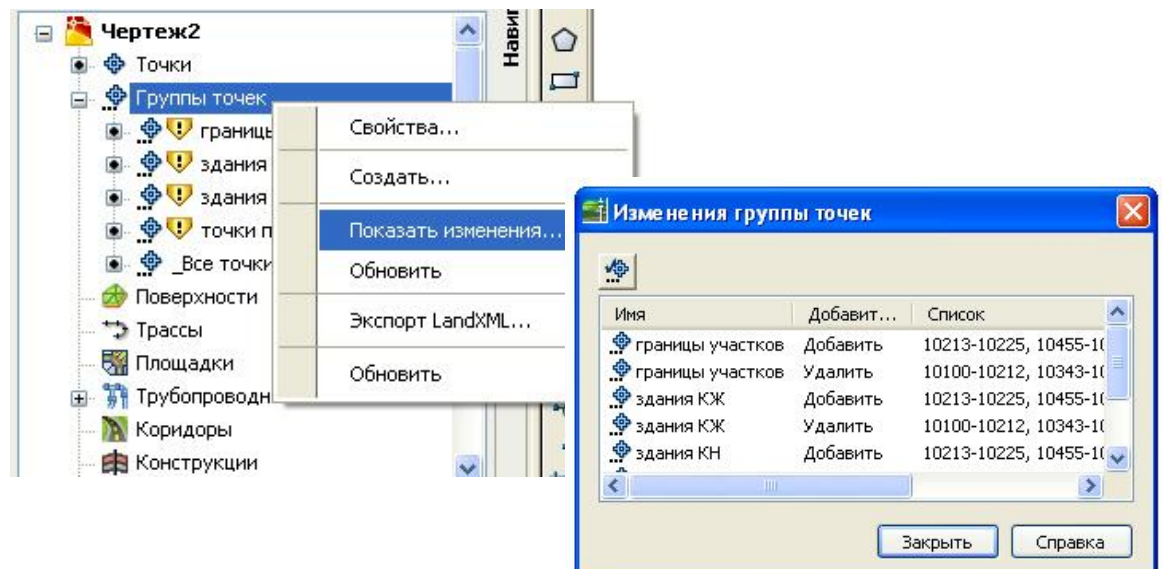

Откроется окно «Изменения групп точек», где можно получить информацию о произведенных изменениях и, выбрав иконку слева вверху, принять изменения.

 Если не требуется просмотр изменений, можно, нажав правой кнопкой мыши на имени группы точек, выбрать команду «Обновить» для обновления устаревшей информации.

Для копирования точек из списка точек группы в другое приложение для вывода на печать воспользуйтесь командой «Копировать в буфер».Для вывода на печать точек из группы точек перейдите на вкладку «Навигатор», затем выберите группу точек для представления списка точек. Щелкните правой кнопкой мыши на представлении списка. Выберите команду «Копировать в буфер» и скопируйте представление списка в файл, который может быть выведен на печать.

## **Ключи-описатели**

Ключи-описатели используются для автоматического определения внешнего вида точек и отдельных их свойств при создании или импорте точек в чертеж. При создании точки в чертеже ключи-описатели используются для автоматизации следующих процессов:

- задание стиля, метки и слоя для точки;
- задание масштаба и поворота знак точки;
- преобразование исходного описания точки в полное описание.

Внешний вид и параметры точек, определенные ключами-описателями, имеют приоритет перед параметрами, заданными группами точек.

Ключи-описатели хранятся в наборе ключей-описателей. Для создания набора необходимо перейти на вкладку «Параметры» окна «Область инструментов», развернуть коллекцию «Точка», щелкнуть правой кнопкой мыши на строке «Наборы ключей-описателей» и выбрать пункт меню «Создать…».

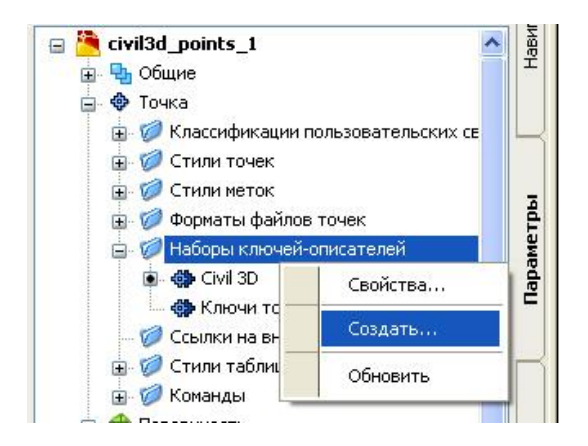

Откроется окно «Набор ключей-описателей – Создать набор ключейописателей», где необходимо задать имя набора и нажать ОК.

После этого можно приступать к созданию непосредственно ключейописателей. Для этого необходимо щелкнуть правой кнопкой мыши на уже существующем наборе ключей-описателей и выбрать пункт меню «Редактировать ключи…». Откроется «Редактор ключей-описателей» в окне «Панорама». В нем задаются свойства ключей-описателей. Свойства «Код» и «Формат» являются обязательными.

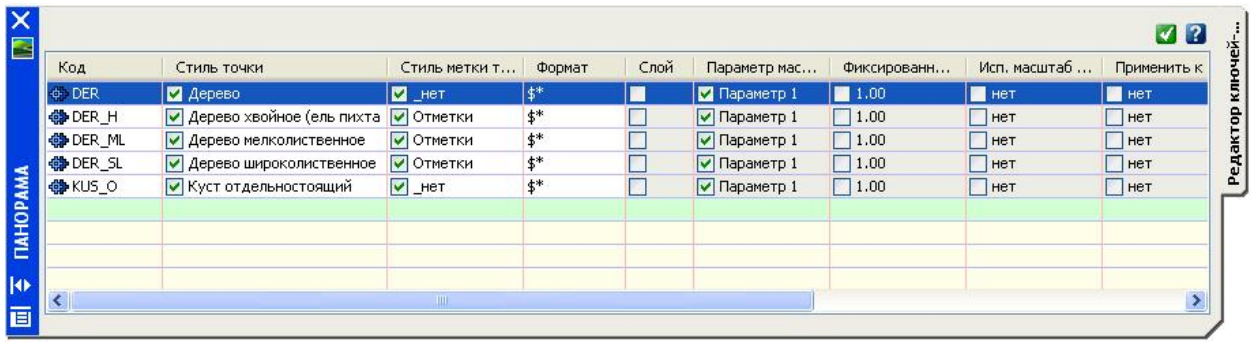

Код – это вычисляемое выражение, которое сравнивается с исходным описанием точки. Если код совпадает с исходным описанием, тогда у данной точки изменяется полное описание в соответствии с форматом ключа – описателя. При формировании кода можно использовать символы подстановки. Если полное описание должно полностью повторять исходное, то поле формат должно содержать запись \$\*.

Пример исходного описания, используемого для определения совпадения точки с ключом-описателем:

## MONA U\_POLE 1078 TREE OAK 5

Исходное описание точки состоит из знаковых элементов, разделенных пробелами, причем количество этих элементов не должно превышать 10. Главный элемент исходного описания (в представленном выше примере – MONA, U\_POLE и TREE) сравнивается с кодами ключей-описателей в процессе поиска совпадений с одним из них. Остальные элементы, именуемые параметрами, могут использоваться для преобразования исходного описания в более удобное для чтения полное описание, а также для поворота и масштабирования знака точки на чертеже.

В одном наборе ключей-описателей может быть определено несколько ключей-описателей. Для добавления нового ключа-описателя необходимо в окне «Панорама» щелкнуть кнопкой мыши на любой непустой строке и выбрать пункт меню «Создать…».

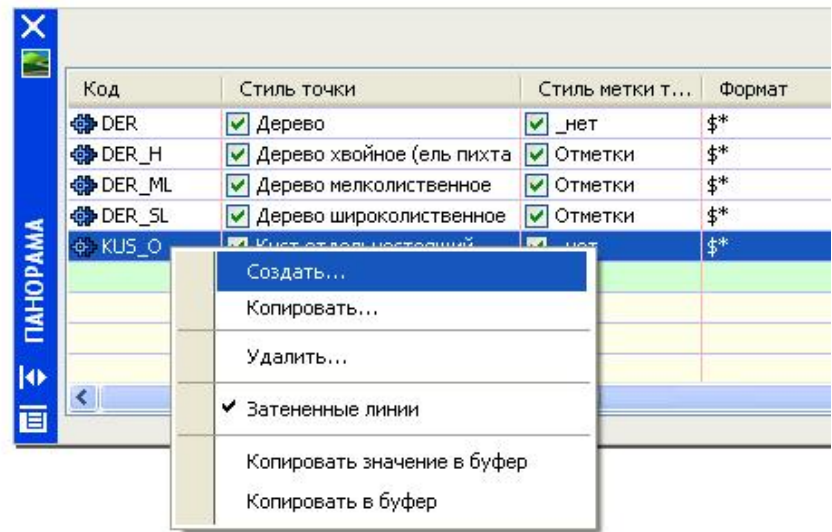

Для копирования существующего ключа-описателя с целью его модификации, в окне «Панорама» щелкните правой кнопкой мыши на копируемом ключе-описателе и выберите пункт меню «Копировать…»

Существует возможность добавления точек в группу при их совпадении с ключами-описателями. Вкладка «Совпадение исходных описаний» в диалоговом окне «Свойства группы точек» позволяет задать ключи-описатели, которые будут добавлены в группу точек при их совпадении.

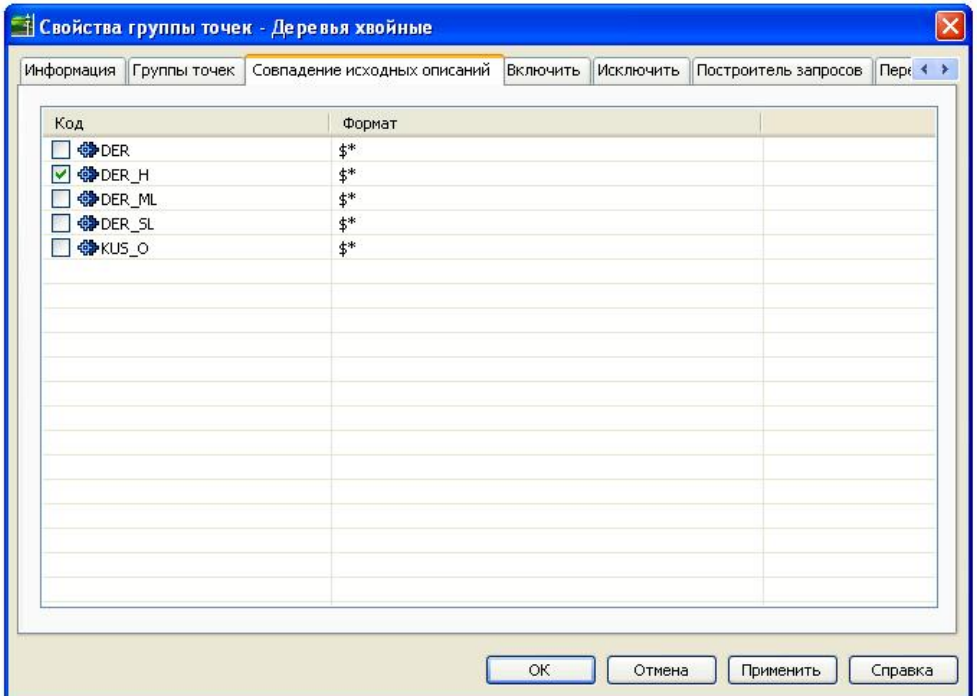

# **Упражнение**

### *Создание файлов Civil 3D с использованием шаблона Импорт точек в чертеж из текстового файла*

- 1. Создайте новый файл **точки.dwg**. Для этого в строке меню щелкните пункт «Файл» ► «Создать…».
- 2. В открывшемся окне «Выбор шаблона» выберите файл шаблона «Russian Civil 3D (Metric).dwt» и нажмите кнопку «Открыть».

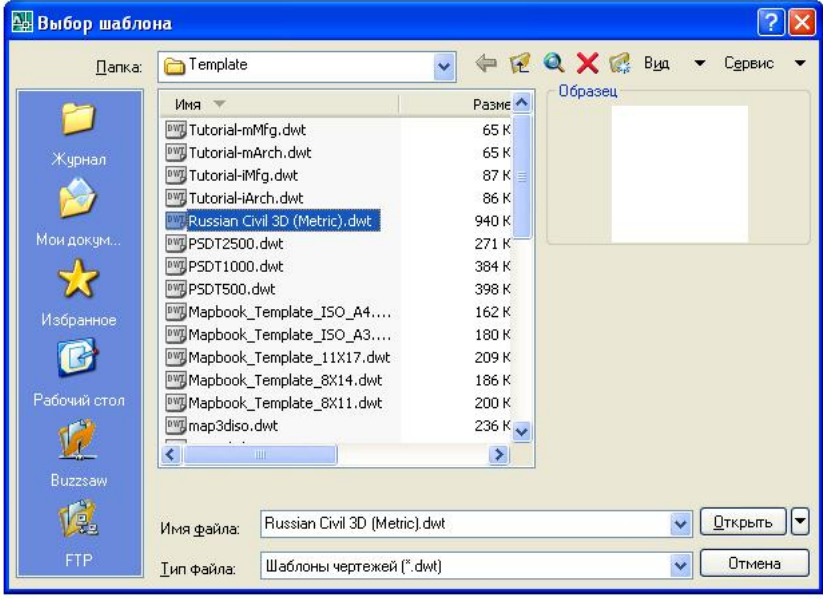

В файле шаблона необходимо хранить постоянно используемые наборы слоев и их настройки, постоянно используемые блоки и объекты, типы линий, стили объектов, их меток, текста и размеров. Тогда отпадает необходимость создавать и настраивать вышеприведенные параметры для каждого нового чертежа. Рекомендуется во время работы держать открытым файл шаблона, чтобы перемещать в него стили объектов и меток по мере их создания или редактирования.

- 3. Сохраните вновь созданный чертеж. Для этого в строке меню щелкните на меню «Файл» и выберите «Сохранить».
- 4. Импортируйте точки из текстового файла в чертеж Civil 3D. Для этого щелкните в строке меню на пункте «Точки», затем выберите раздел «Импорт/Экспорт точек» и в нем пункт «Импорт точек».

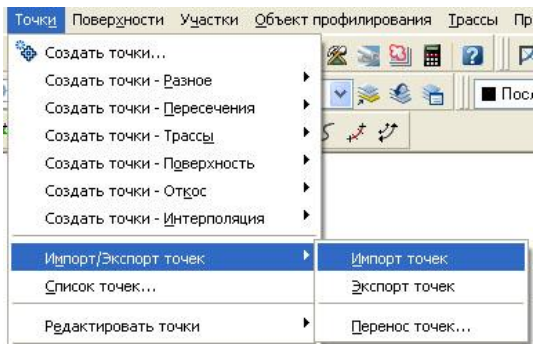

5. Откроется окно «Импорт точек»

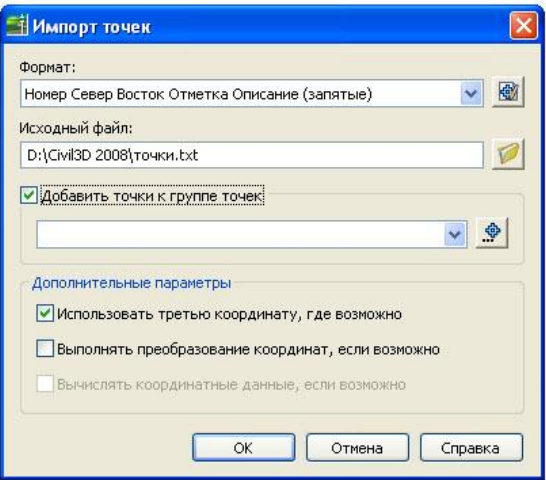

В поле «Формат:» окна «Импорт точек» выберите «Номер Север Восток Отметка (запятые)».

Щелкните на кнопку справа от поля «Исходный файл:» и выберите файл **«точки.txt»** . Щелкните на кнопке «Открыть».

Отметьте галочку «Добавить точки к группе точек» и щелкните на кнопке для создания новой группы точек.

Введите имя новой группы точек «Import» и нажмите ОК.

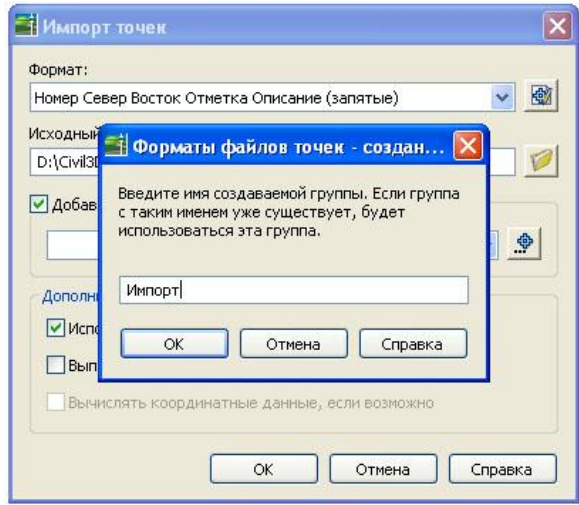

6. В окне «Импорт точек» нажмите ОК. В дереве объектов панели «Навигатор» должна появиться группа точек «Import».

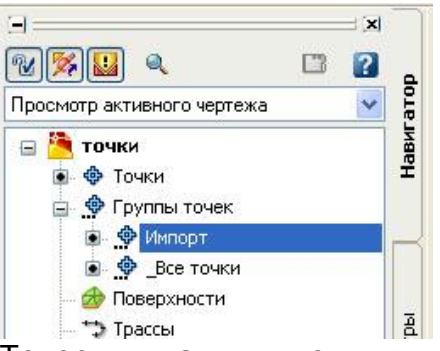

**ПРЕМ НАРИМ В 1988**<br>7. Теперь, дважды щелкнув средней кнопкой мыши в рабочей области программы, вы увидите следующее изображение:

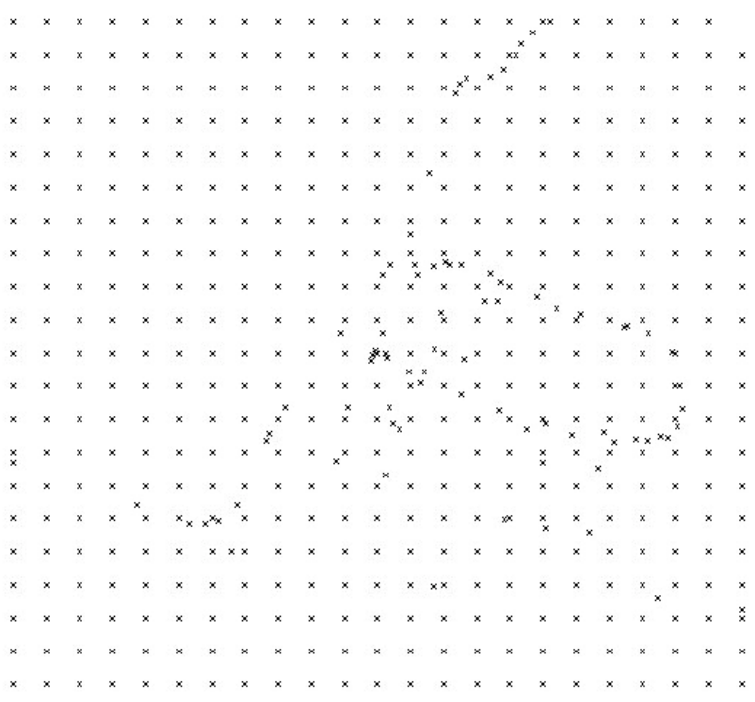

8. Сохраните чертеж. Для этого в строке меню щелкните на меню «Файл» и выберите «Сохранить».

#### *Создание и редактирование группы точек*

- 1. В окне AutoCAD Civil 3D выберите в меню «Файл» ► «Открыть». Откройте чертеж, созданный в предыдущем упражнении.
- 2. Создайте группу точек под названием «ЧЗ», в которую будут включены точки этого чертежа с исходными описаниями «ЧЗ», описывающие существующую поверхность земли. Для этого в «Области инструментов» на вкладке «Навигатор» щелкните правой кнопкой мыши на коллекции «Группы точек» и выберите пункт меню «Создать…».

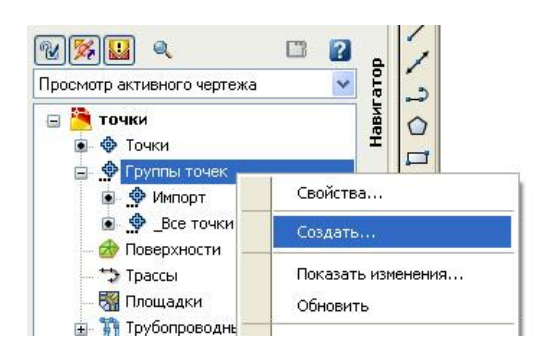

3. В открывшемся окне «Свойства группы точек» на вкладке «Информация» в поле «Имя:» наберите «ЧЗ». На вкладке «Включить» отметьте галочку «По совпадению исходных описаний» и в активизировавшемся поле справа наберите текст «ЧЗ». Тем самым вы указали, что в группу будут включены все точки, описывающие существующую поверхность земли.

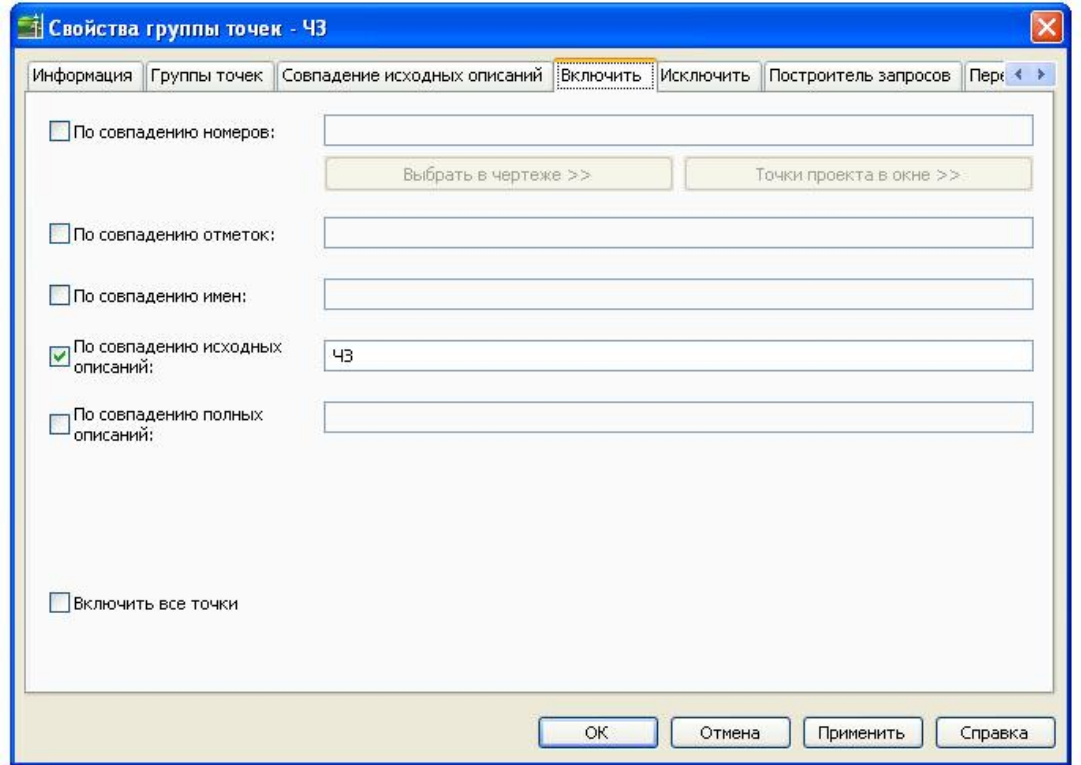

4. Нажав кнопку ОК, закройте окно «Свойства группы точек». Аналогично создайте группы точек для точек с исходными описаниями «опоры лэп», «ось дороги», «зем.участок», «газопровод» и «фонарь».

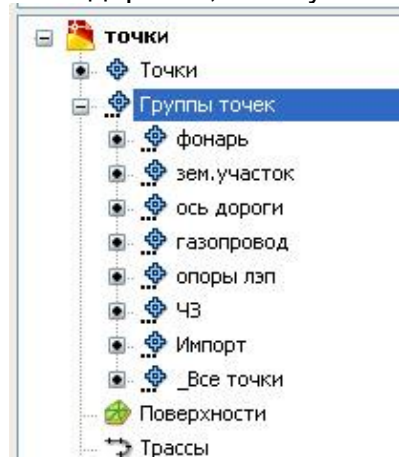

5. Добавим отображение отметок точек в виде меток для группы точек «Импорт». Вызовете снова окно свойств группы точек и откройте вкладку «Информация».

В поле «Стиль метки точки:» выберите стиль «Отметки», примите изменения и закройте диалоговое окно.<br>СТИЛИ ПО УМОЛЧАНИЮ

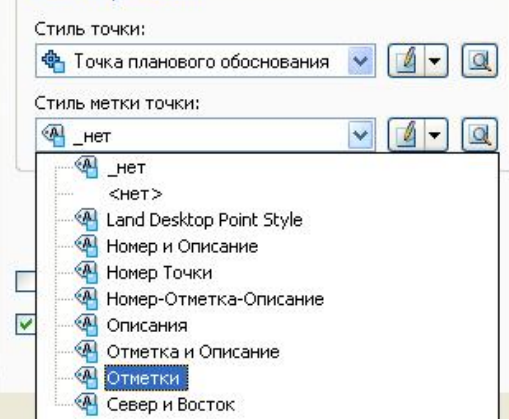

6. В рабочем пространстве чертежа отображаются значения отметок точек, но они перекрывают друг друга и плохо читаются. Для изменения масштаба аннотаций воспользуемся соответствующей функцией программы. Значение масштаба аннотаций можно задать и сохранить для пространства модели, видовых экранов листа и видов модели. При добавлении объектов к чертежу им назначается текущее значение масштаба аннотаций: объекты масштабируются на основе этого значения и автоматически отображаются в пространстве модели с соответствующим размером.

В правой части строки состояния чертежа или приложения щелкните на стрелке рядом с отображаемым значением масштаба аннотаций. Выберите новое значение – 1:500.

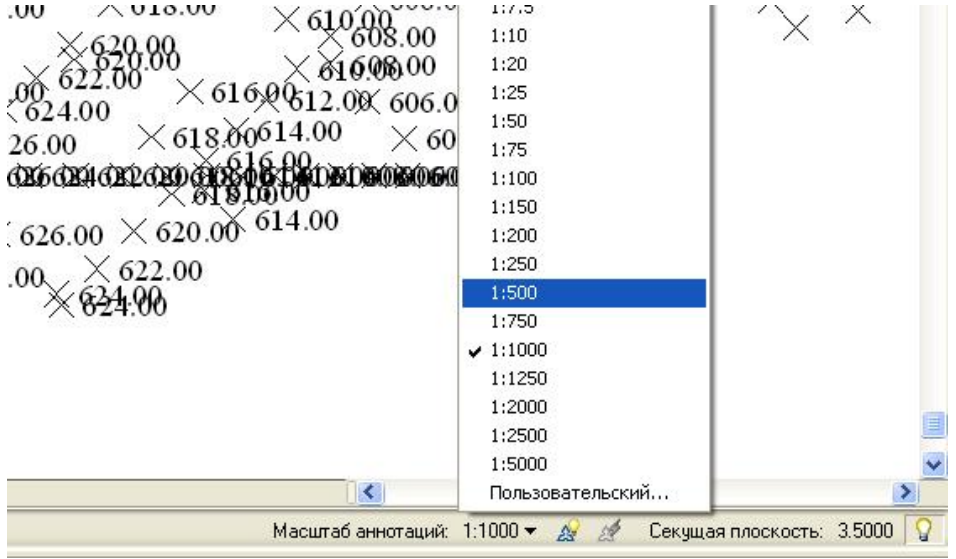

Отметки точек отобразятся на чертеже в соответствии с принятым масштабом.

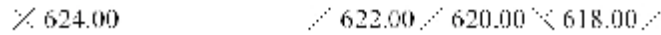

 $\times$  624.00 626.00

 $>61$  $\times$  624.00  $\times 626.00$  $\times$  620.00  $\times$  620.00  $\geq 628.00$ 622.00  $\leq 626.00$  $\times 630.00$  $\times$  624.00

7. Изменим отображение точек, описывающих местоположение фонарей и входящих в группу точек «фонари» в соответствии с условным знаком. Вызовете снова окно свойств группы точек и откройте вкладку «Информация».

В поле «Стиль точки:» выберите стиль «Фонарь электрический 1 на деревянном столбе», примите изменения и закройте диалоговое окно.

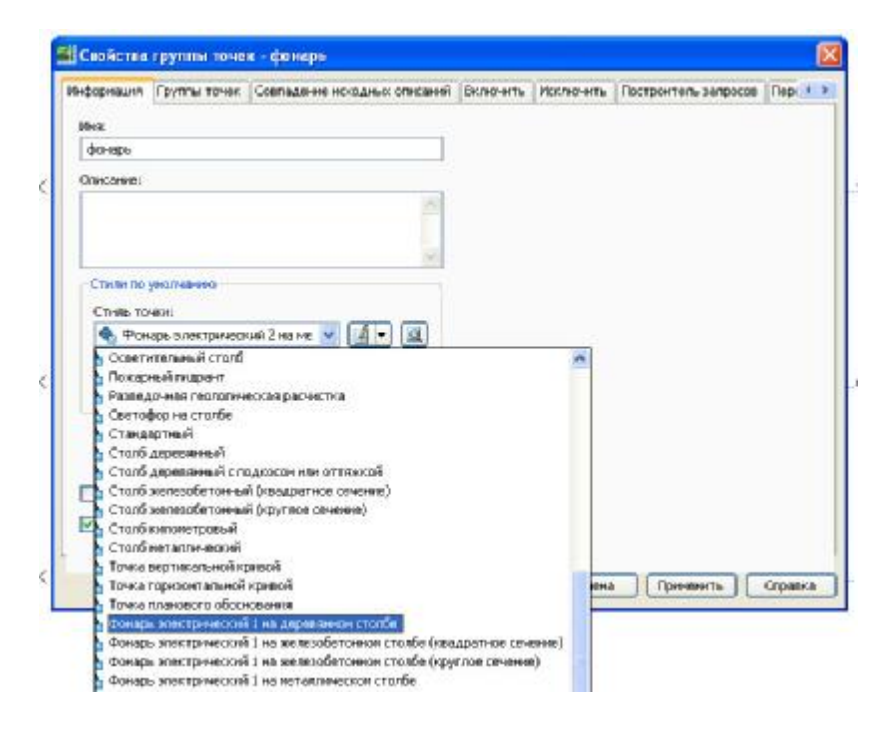

Точки, входящую в данную группу точек изменят свое отображение.